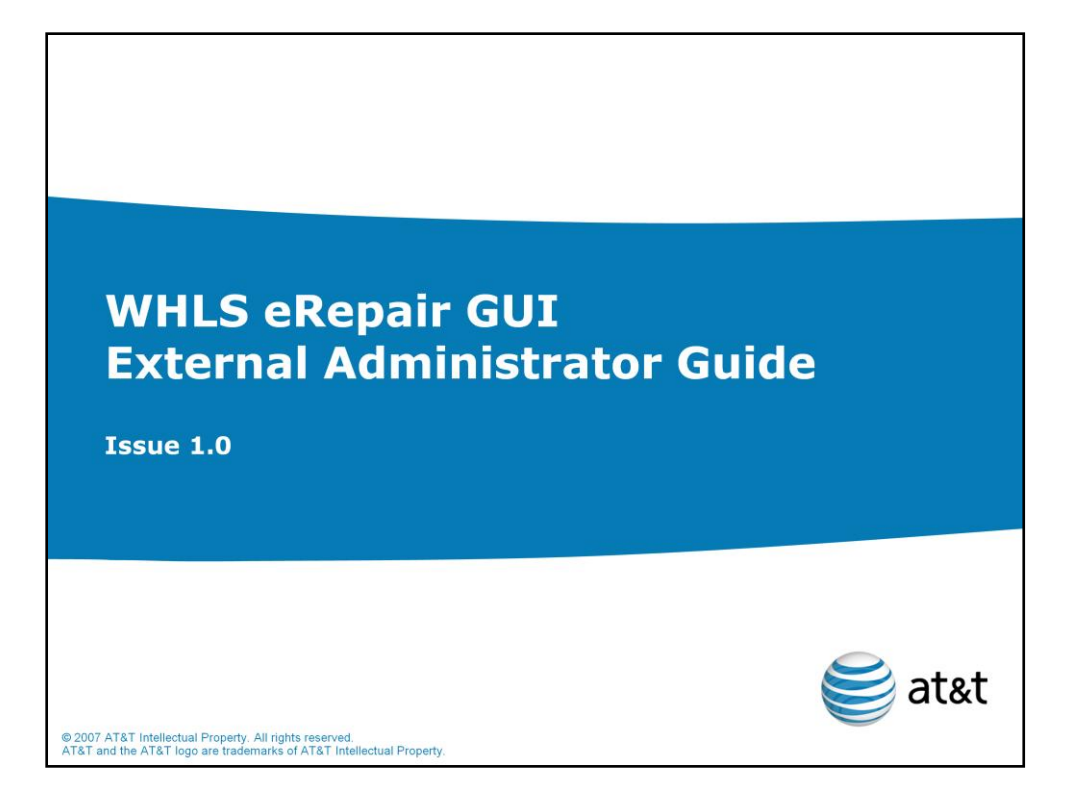

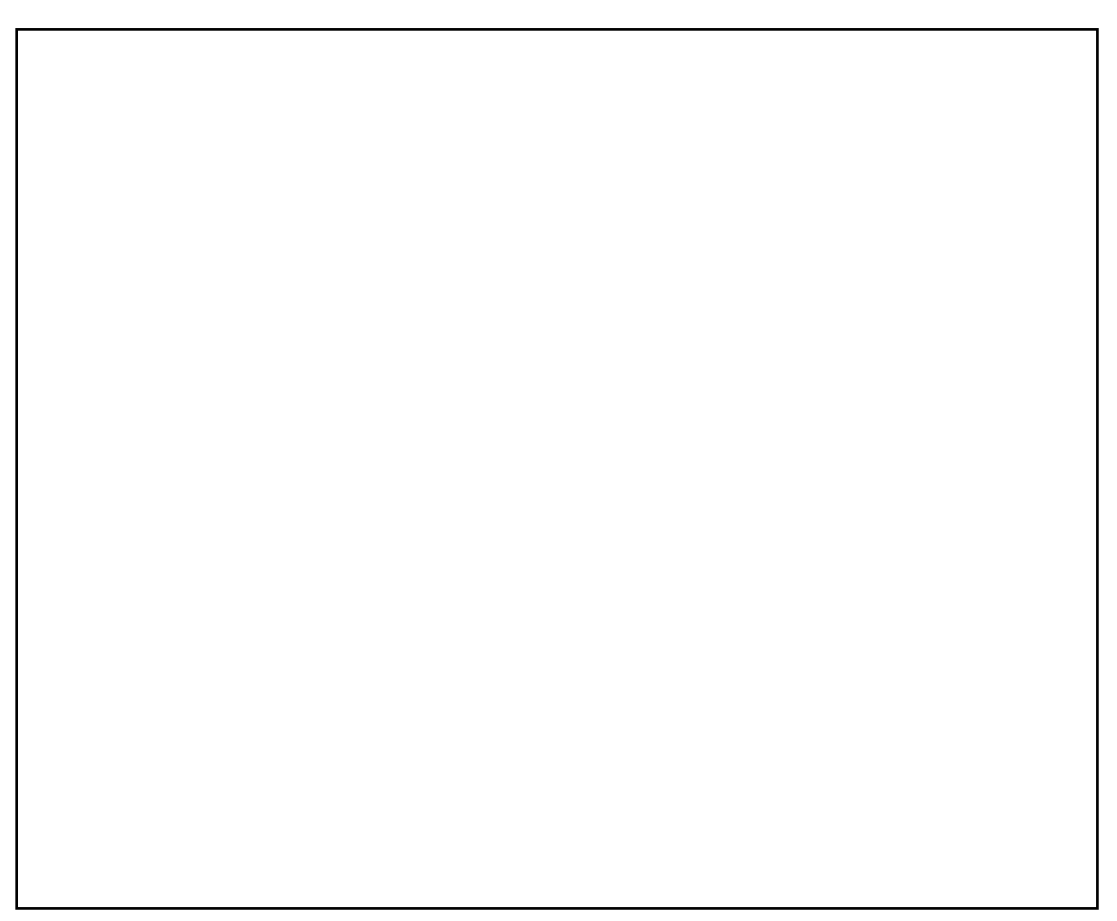

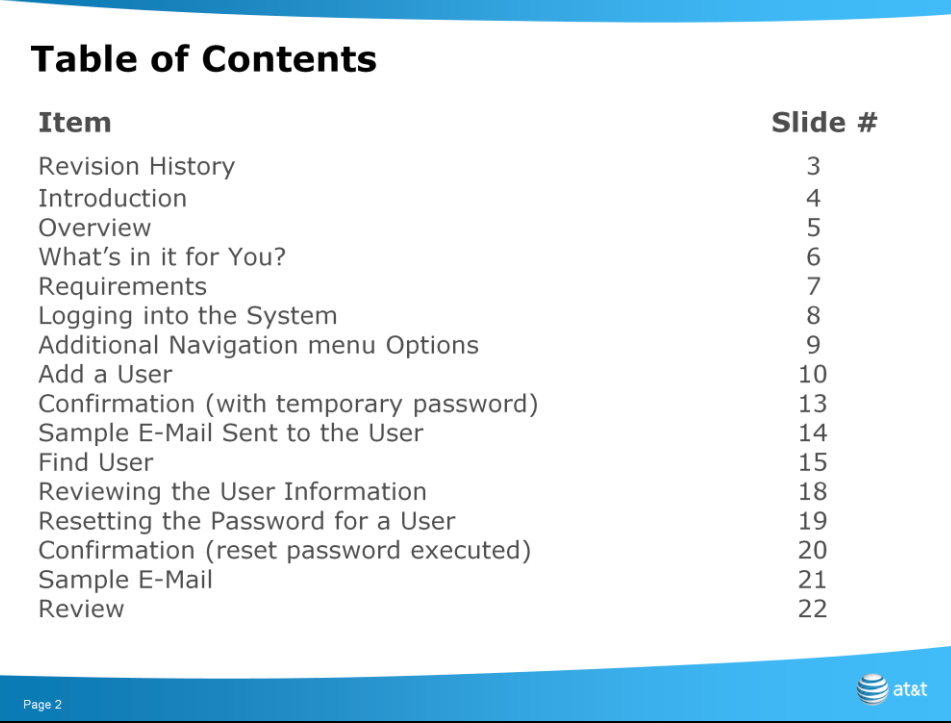

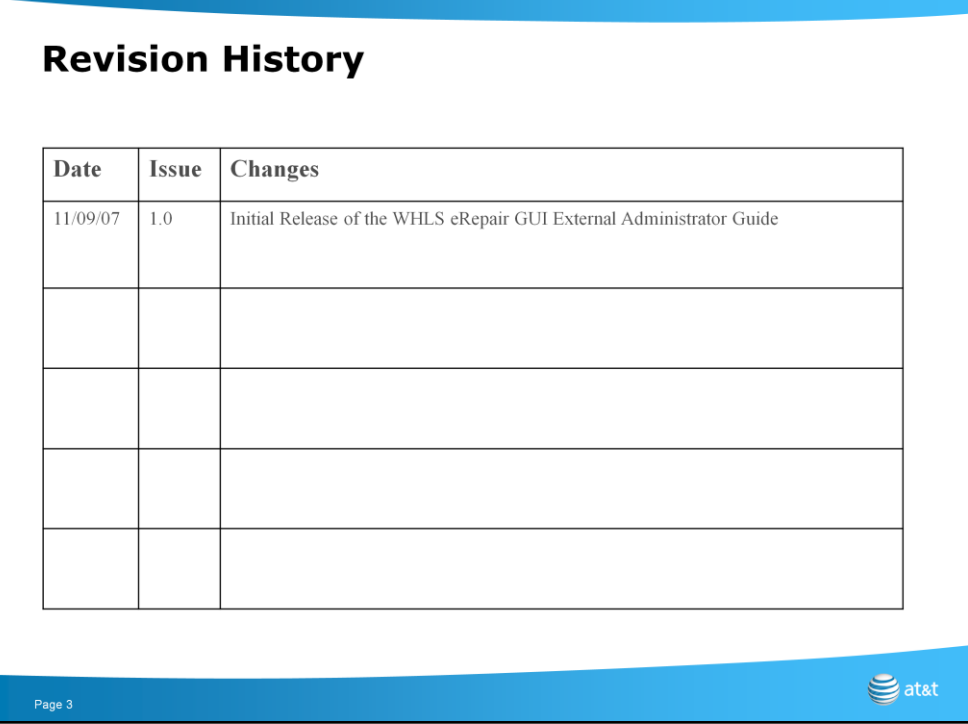

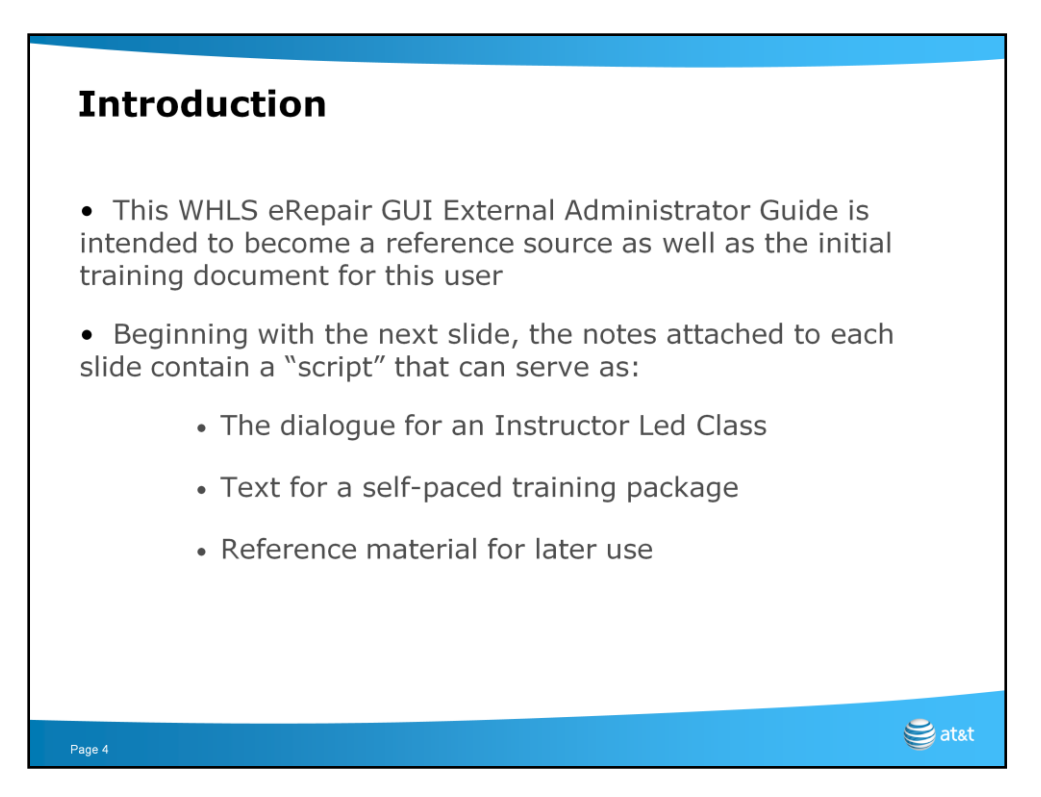

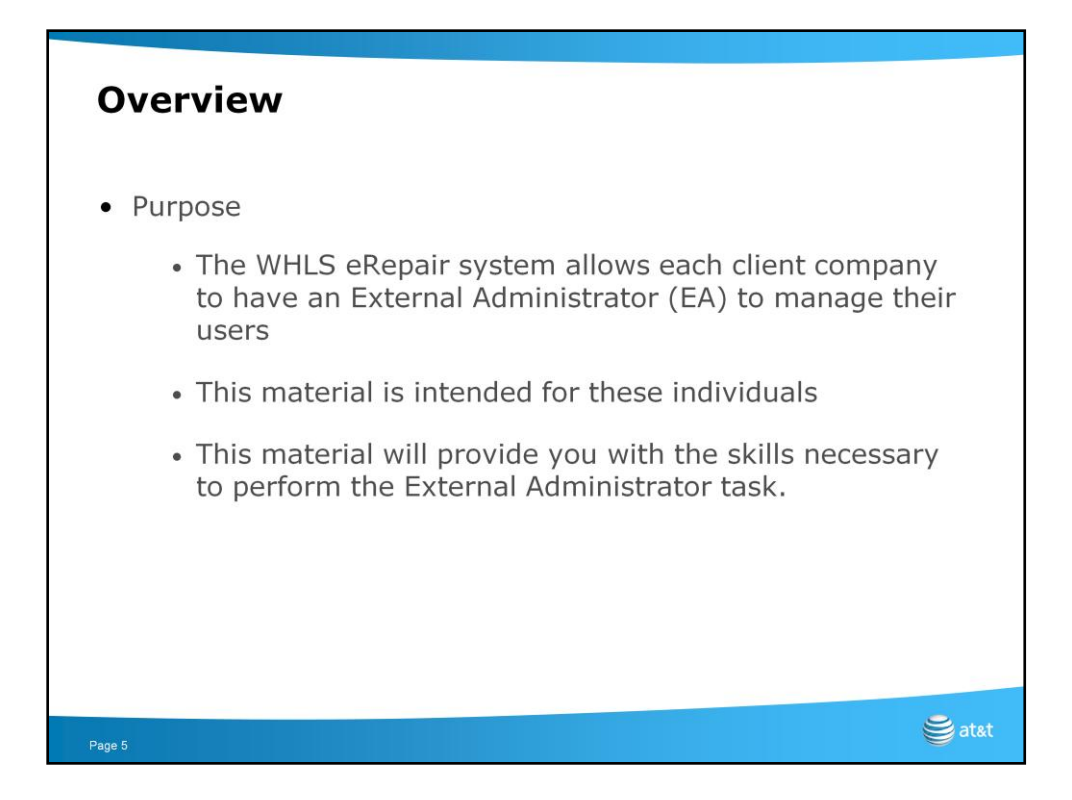

## Script:

Welcome to the AT&T SE WHLS eRepair External Administrator (EA) training program. This program is designed to teach you how to perform the tasks of generating and managing WHLS eRepair users in your company.

*Note: This interface enables you to create and view status changes on trouble reports and the ability to initiate AutoTest on "designed" circuits in the AT&T SE Region (former BellSouth).* 

*Throughout this material the term "AT&T" refers to the AT&T SE Region.*

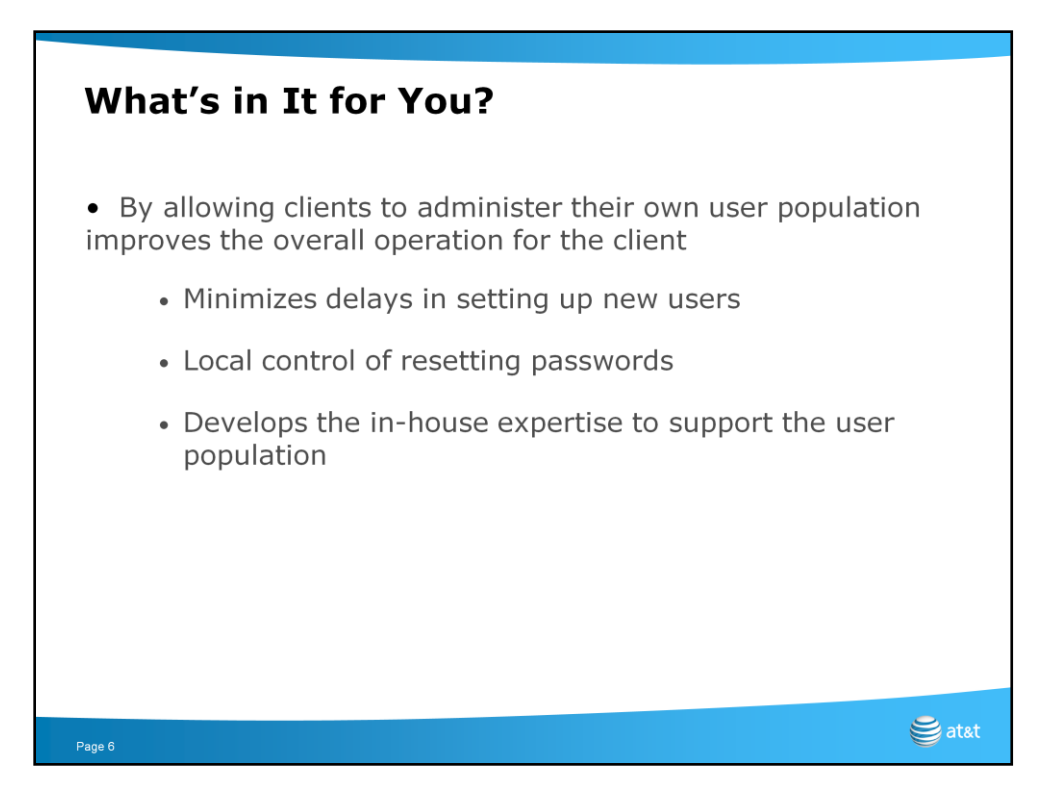

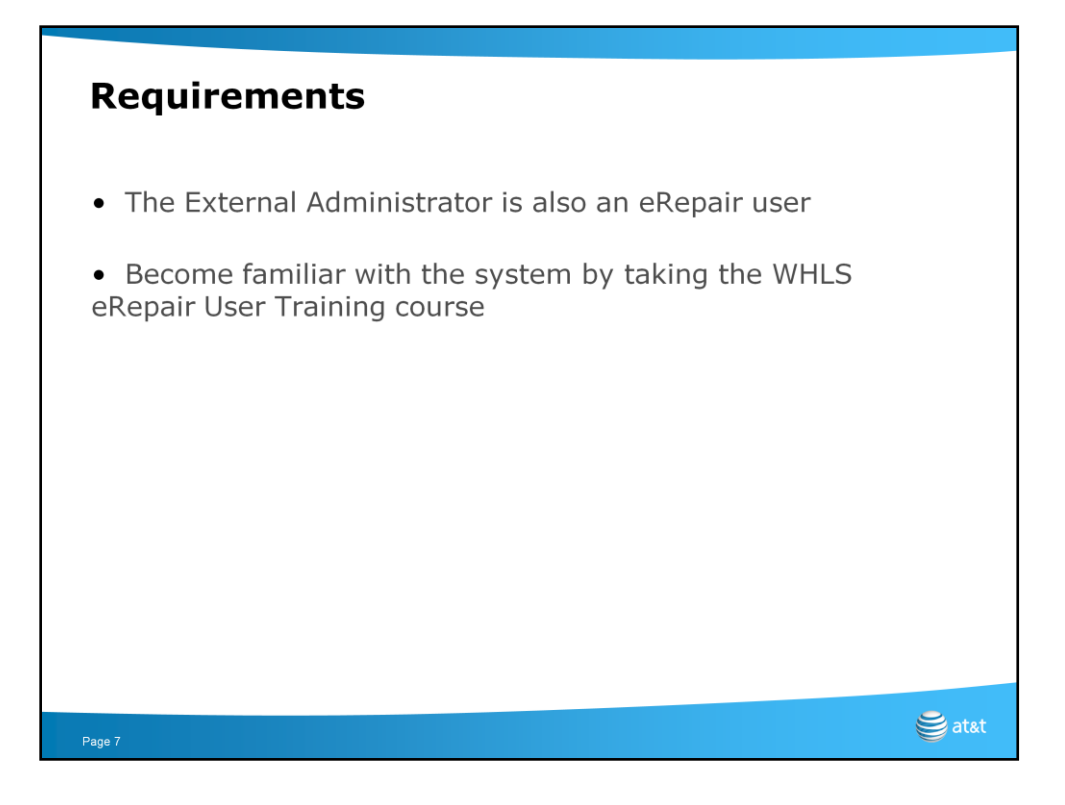

When your company decided to transition to the WHLS eRepair GUI from CPSS-TA, you were designated to be the "External Administrator" (EA). Your user\_id was created by EC Support as they defined your company into the system. eRepair automatically e-mailed you your temporary password.

A given company may have more than one EA and we recommend limiting it to two – a primary and then a backup.

Should you have any problems with your account (i.e., forgot your password), you have to contact EC Support (888-462-8030) for assistance. One EA can not access / modify another EA's account.

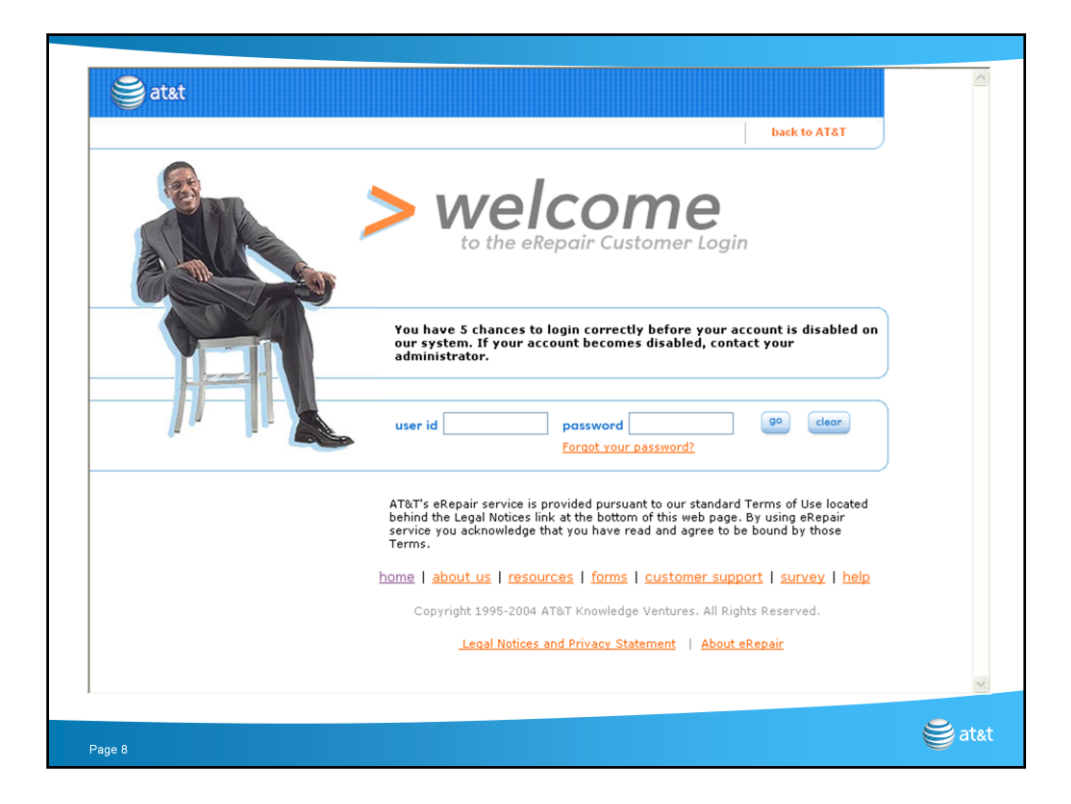

You will log into the system just as any other user and reset your initial password as described in the "user training"

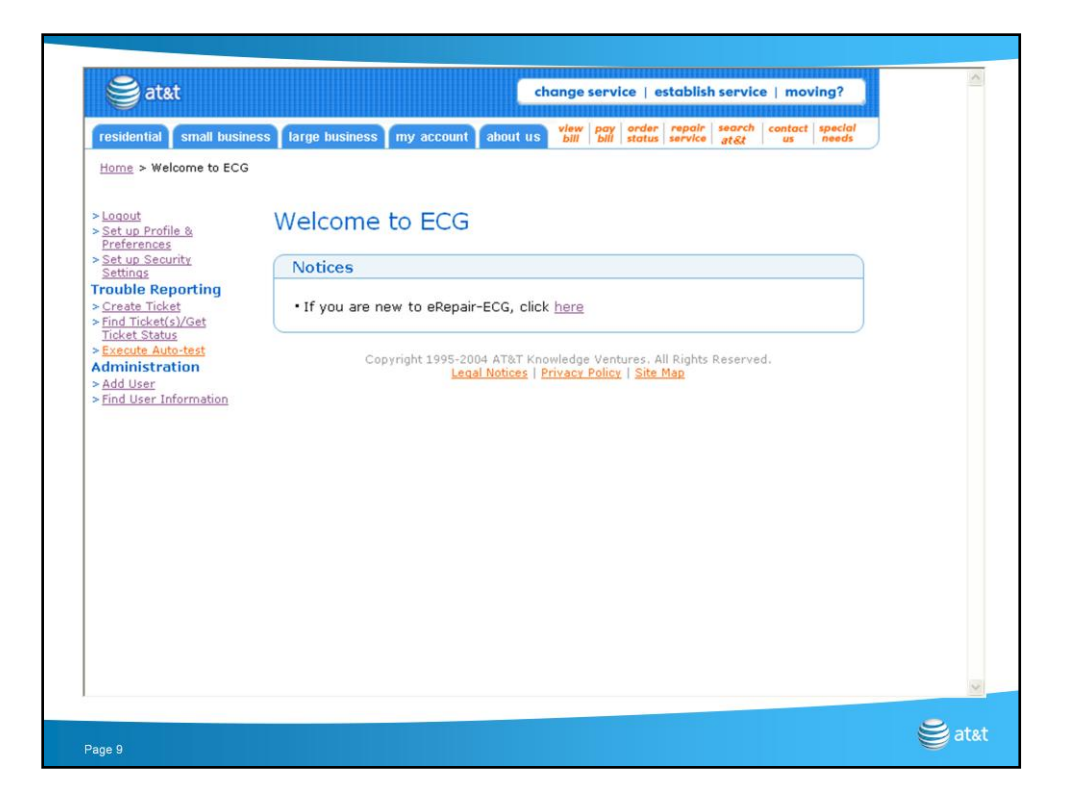

From the initial Welcome screen, the only way to tell that you are an EA is the fact that you have several "Administration" options in your Navigation menu.

*Note: To demonstrate that an EA is also a user, you may have noticed that some of the screen shots in the User Training material are actually EA screens (because Administration options are shown in the navigation menu).*

To add a new user to the system, select the "Add User" option in your navigation menu.

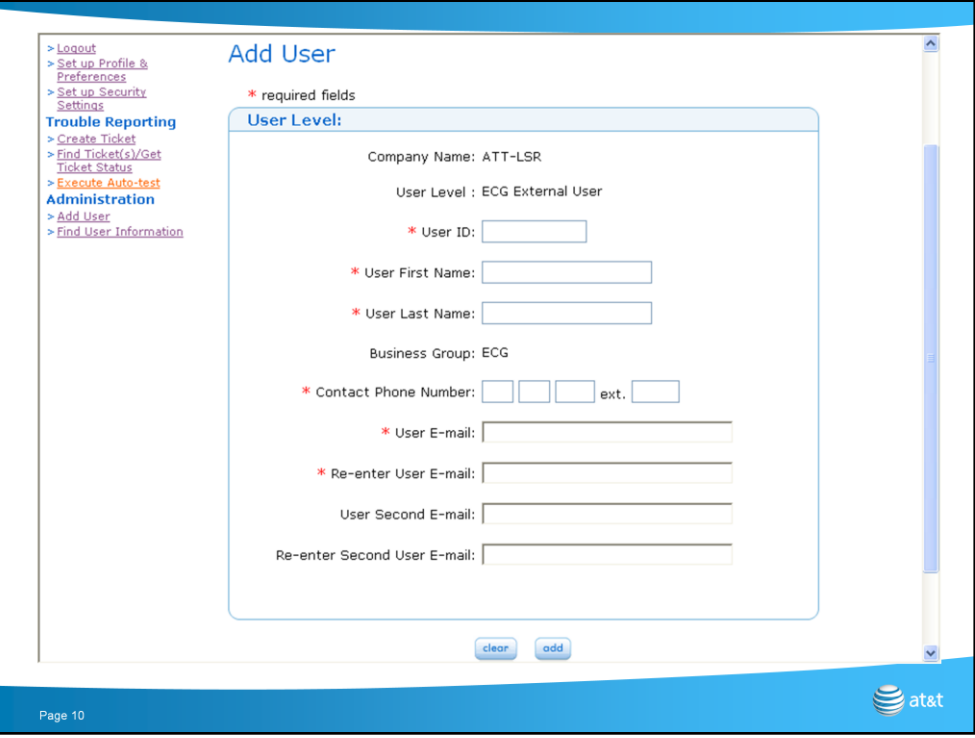

The system automatically populates your Company Name and indicates that you are adding an "External User"

*Note: As discussed in the User Training material, the AT&T SE eRepair environment has three distinct user (business) groups: large business (retail), ISP/NSPs and wholesale (WHLS) users consisting of CLECs, IXCs and Wireless carriers. During the development of the WHLS environment, this project was known internally as "ECG" (for Electronic Communications Gateway). The label ECG on this page indicates which user group, and hence processing rules, the user will follow.*

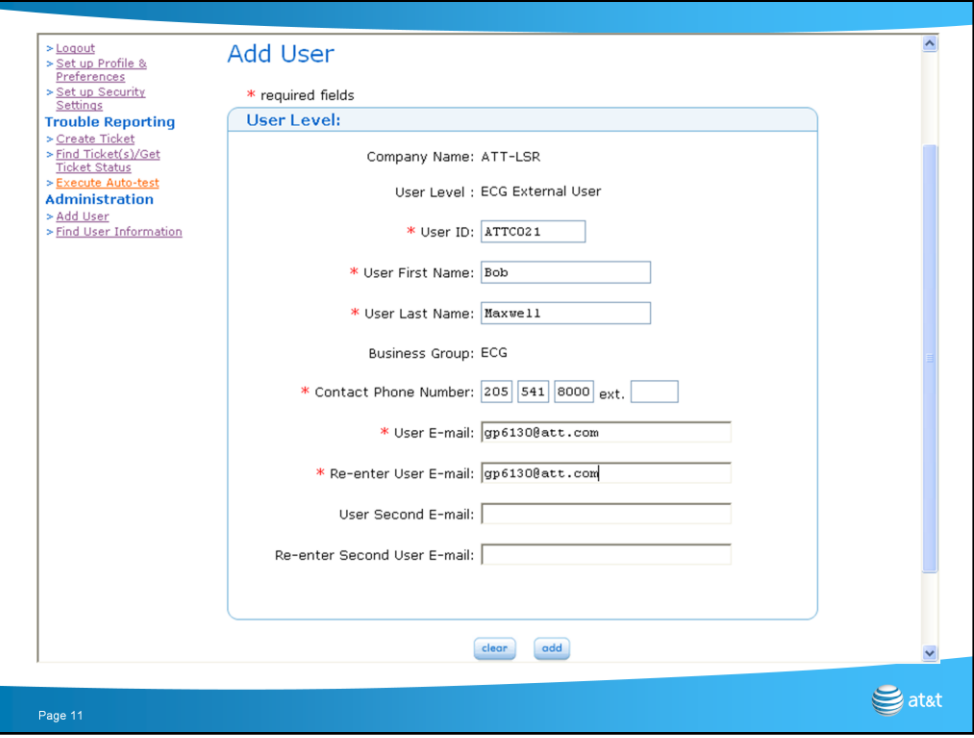

The assignment of User ID values is free form. It is an alphanumeric field (no special characters) with a recommended length of 7 characters.

## *Please apply the following convention when assigning User IDs*:

The first three letters should reflect your company's name in some way. For example, if your company was Ajax Telecom, use AJX

The 4<sup>th</sup> character should be a "C" if your company is a CLEC or a "N" if your company is Not a CLEC

The last three characters are sequential numbers.

*Note: To make it easier for you, EC Support will identify the User ID format for your company when your ID is created. Typically XXXY001 will be the first EA created for a company. You might start your users at XXXY010 and build from there*.

*Note: It is an AT&T security requirement that each user accessing an interface must have their own unique user\_id and password. IDs and passwords must never be shared by users. (In the past, BellSouth did have some multi-use IDs but that is not an option in AT&T)*

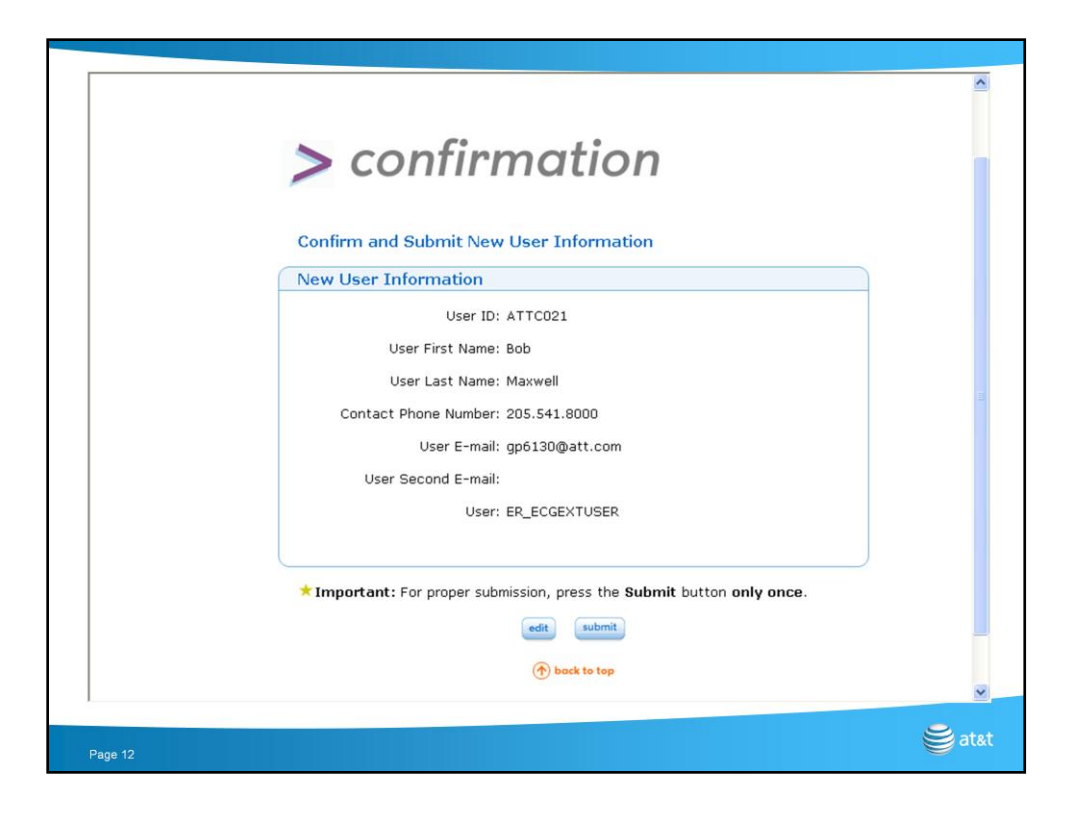

Complete the form by populating the user's name, contact telephone number and e-mail addresses.

*Note: The system will accommodate two e-mail addresses per user. Many users will only have one. Some may want their pager address as their second address. Some companies may elect to have a designated person manage all status changes and their address would become the second one for all of your users. The system provides a lot of flexibility.*

When finished, click on the "Add" button and the system will provide you with the confirmation page shown here. Given everything is correct, click on the "Submit" button. (If you found an error, you can click on the "Edit" button and go back to the previous form to correct it.)

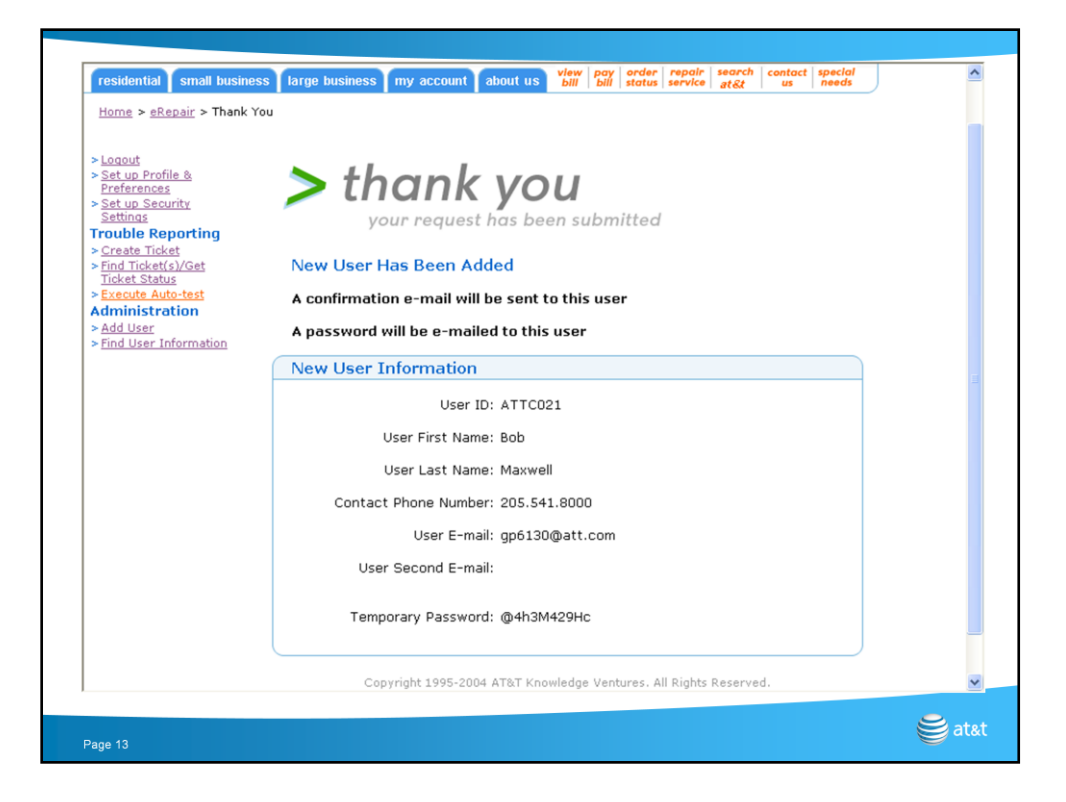

The system will then acknowledge that your new user has been added to the system and that eRepair has notified the user via e-mail.

As the EA for your company, you need to make sure that all of your users go through the "User Training" program before you tell them their user\_id. Having the training prior to using the system will increase their probability for success.

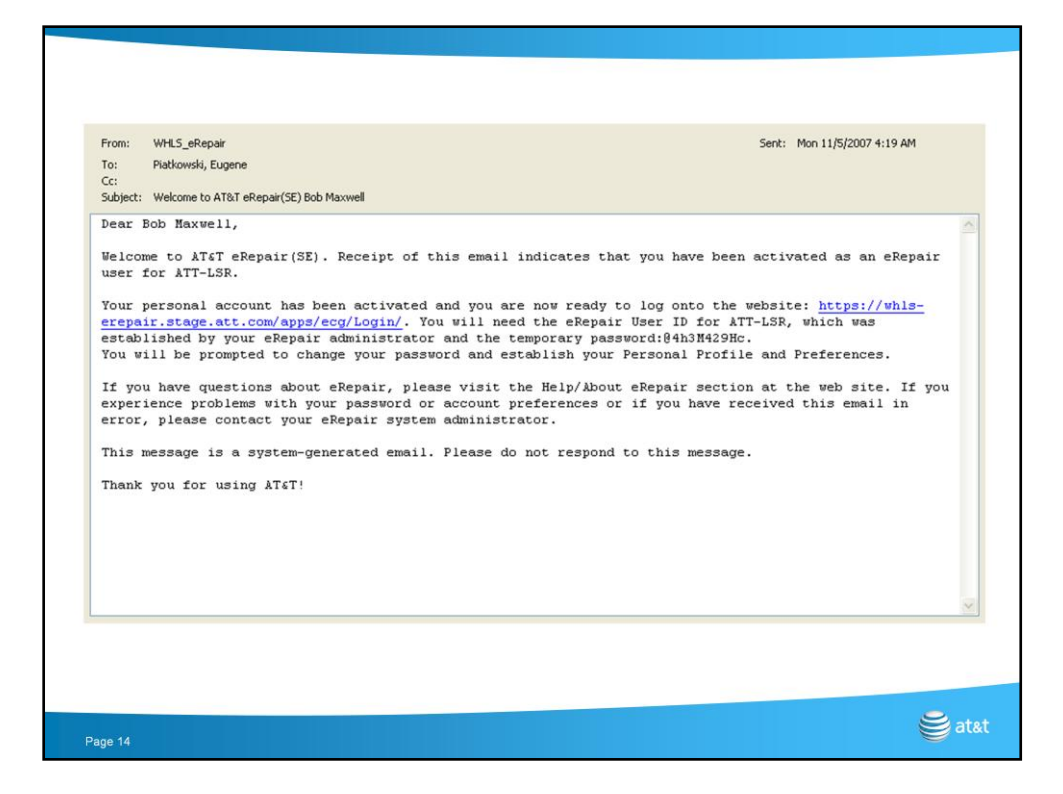

This is a sample of the e-mail message sent to a new user.

Note: The terms "system administrator" and "external administrator" are interchangeable.

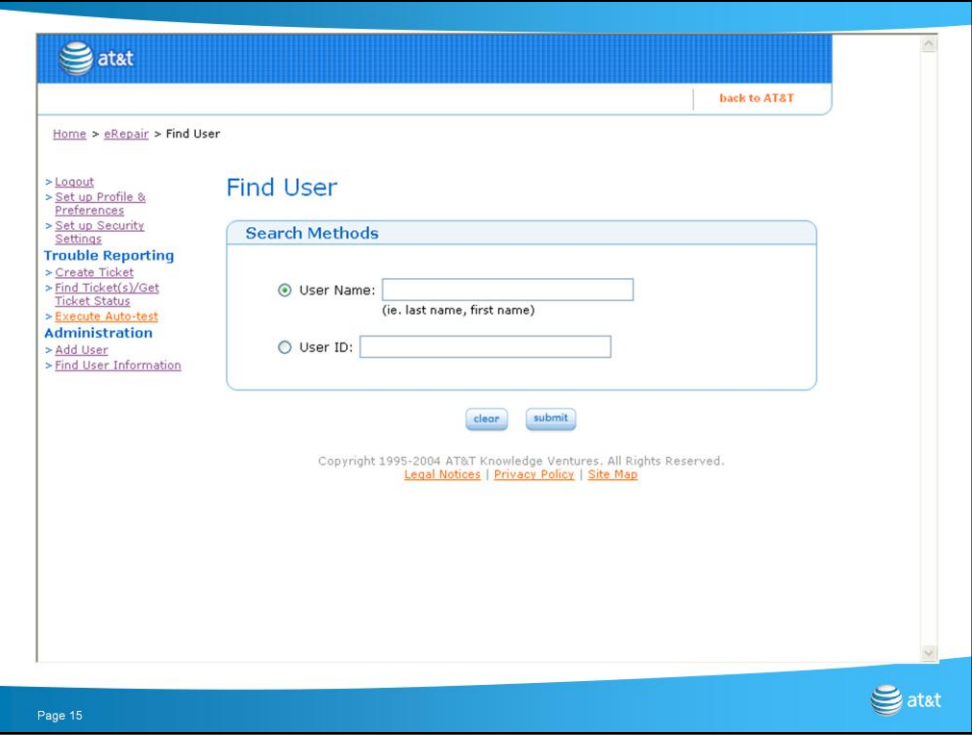

Lets assume that your new user (Bob Maxwell) failed to establish a "hint" question / answer pair and forgot his password after that Alabama game this weekend.

To reset a user's password, you first have to find them in the system. Click on the "Find User Information" option on your Navigation menu. If you know the specific information, just enter it in the appropriate field. Note: If you are entering the User ID, be sure to click on the User ID radio button as well.

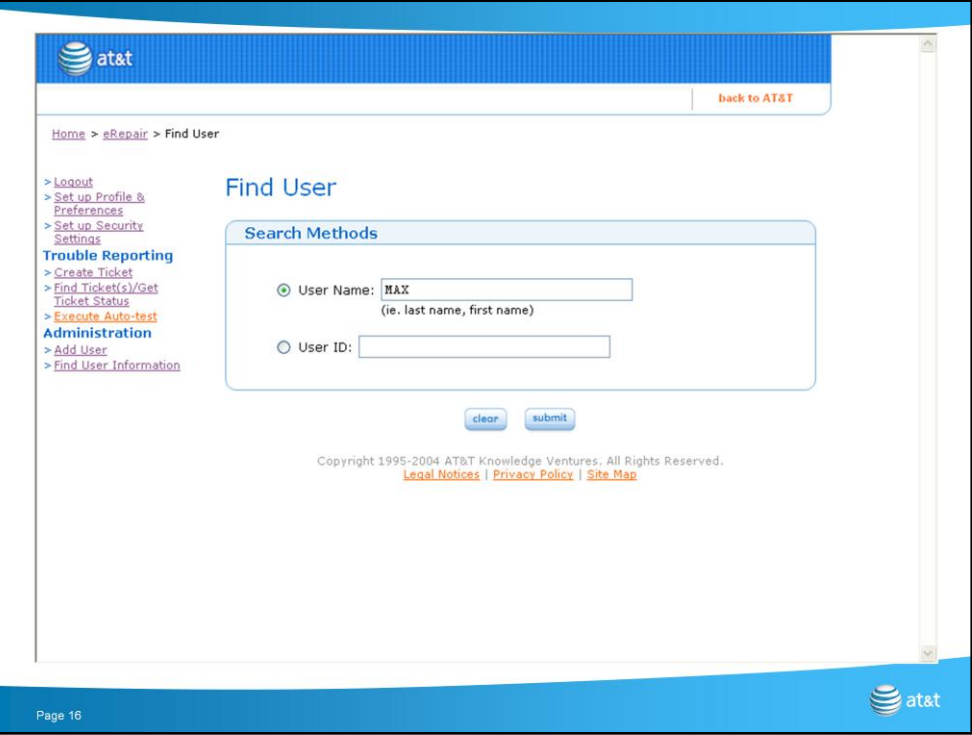

If you don't know the detailed information, eRepair will do a "fuzzy search" based upon the characters entered. For this example I entered "MAX" – the first three letters of this user's name and then click on the "Submit" button. The system will list all users in your company who's last name start with MAX.

*Note: If you left both fields blank and clicked on the Submit button, the system will return a list of all users in your company.*

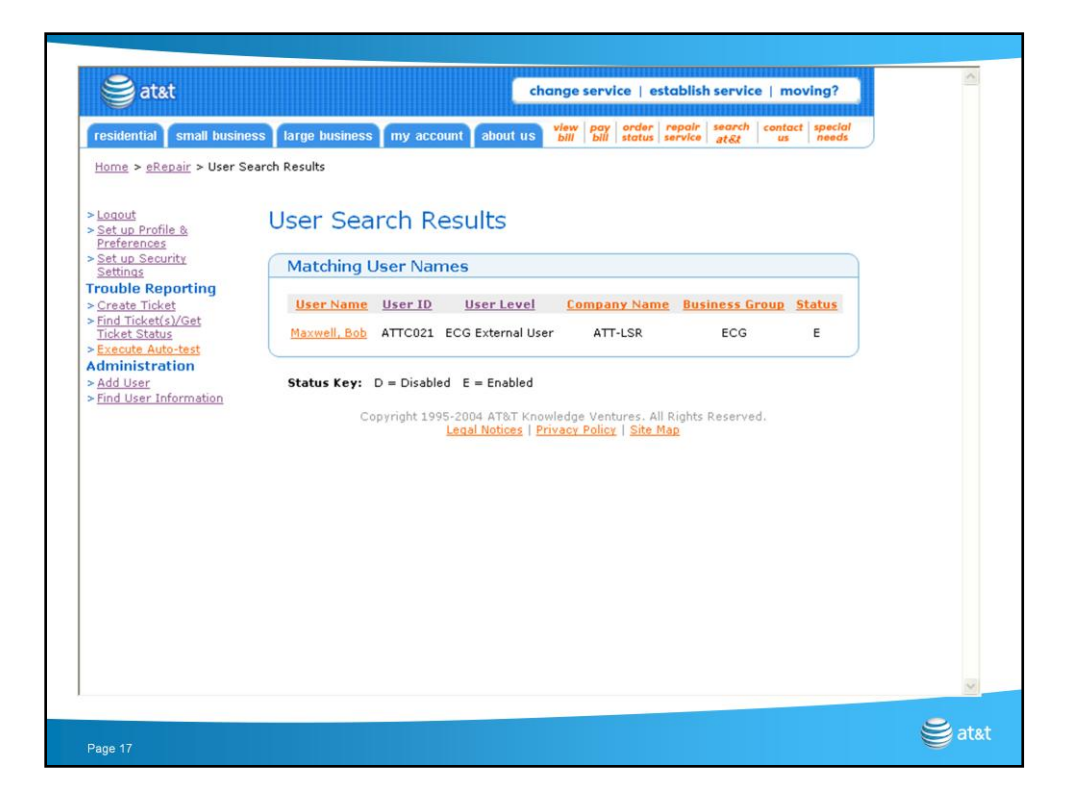

Since we only have one user who's last name starts with "MAX", we only got the one user returned in this search

Click on the use's name for a list of attributes.

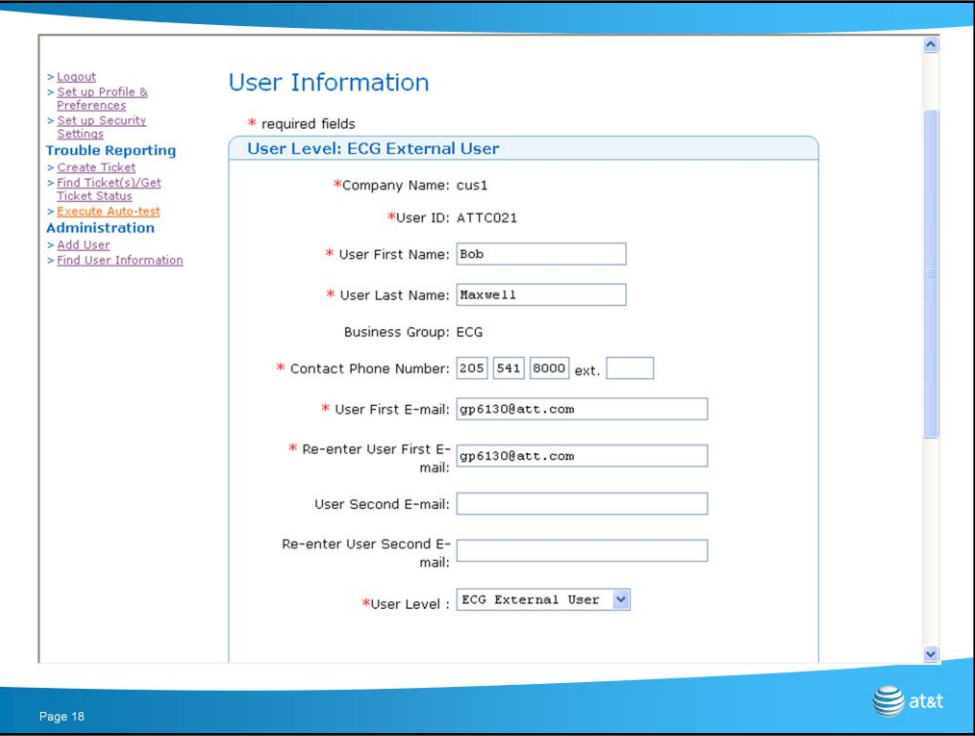

You would use the same technique to add or modify information for this user.

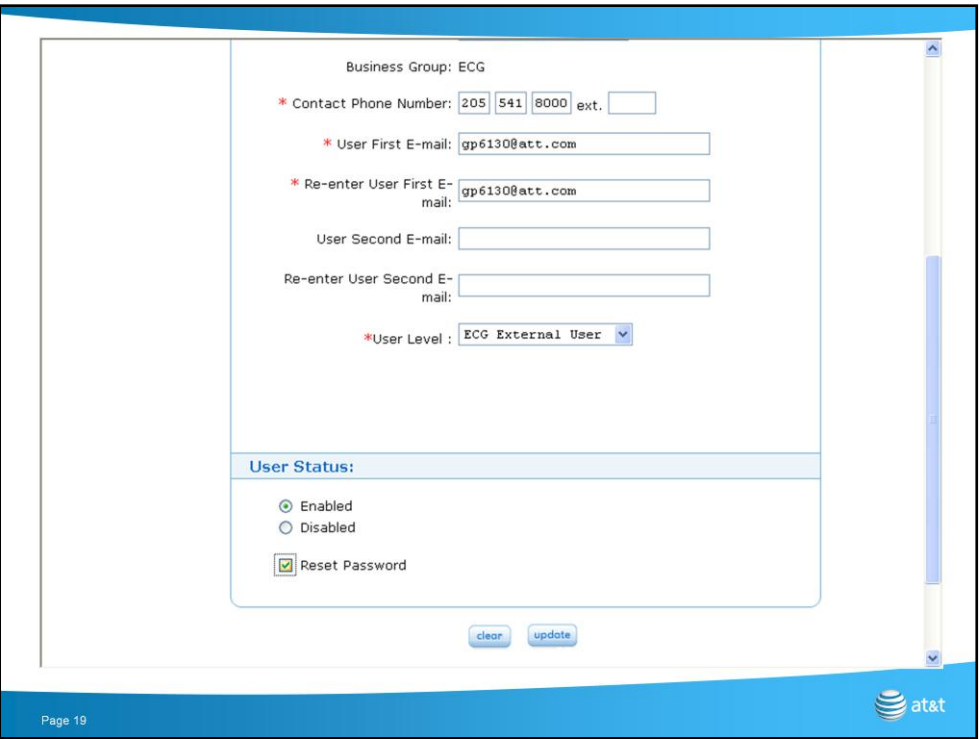

Scroll down to the bottom of the form and click on the "Reset Password" box and then click on the "Update" button.

If a user no longer needs access to eRepair in his day-to-day job, they should not retain access to the system. You can "Disable" the user from accessing the system by clicking on the Disable radio button followed by clicking on the "Update" button

A more realistic scenario would be the user that tried and failed to login five times in a row. The system will automatically Disable the user. You can reset the user by clicking on the "Enabled" radio button (followed by Update)

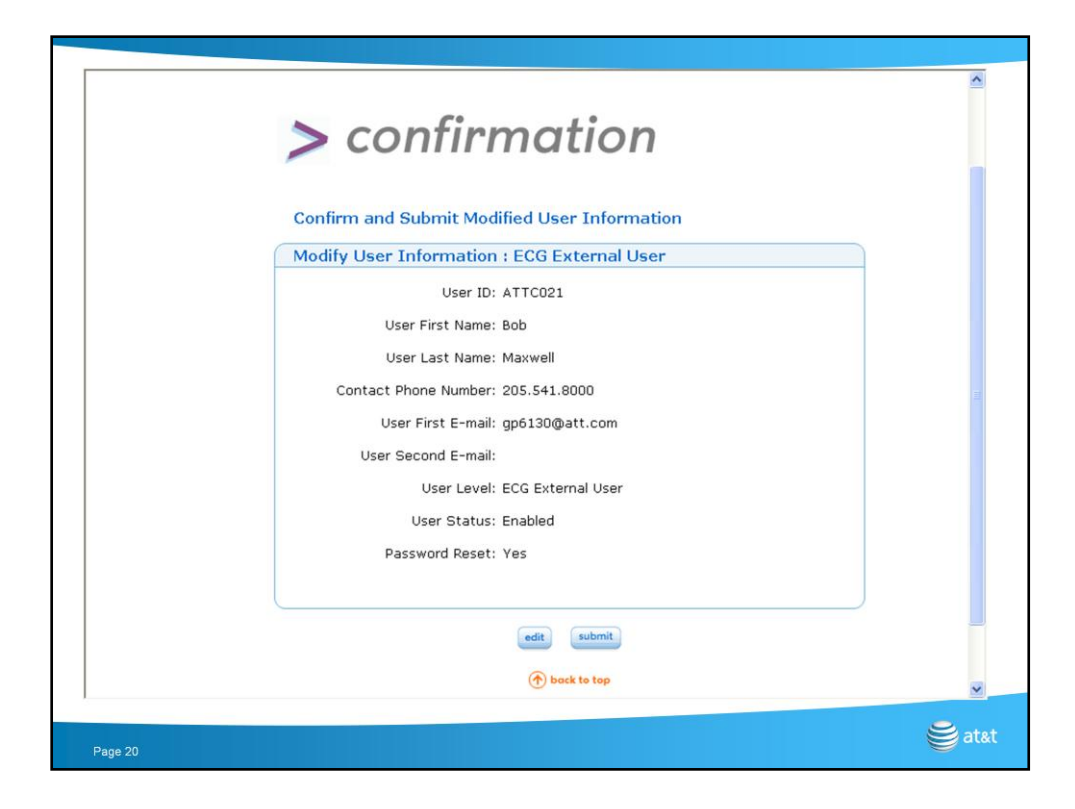

The system provides you with a confirmation page showing that a password reset will be executed. Click on the "Submit" button.

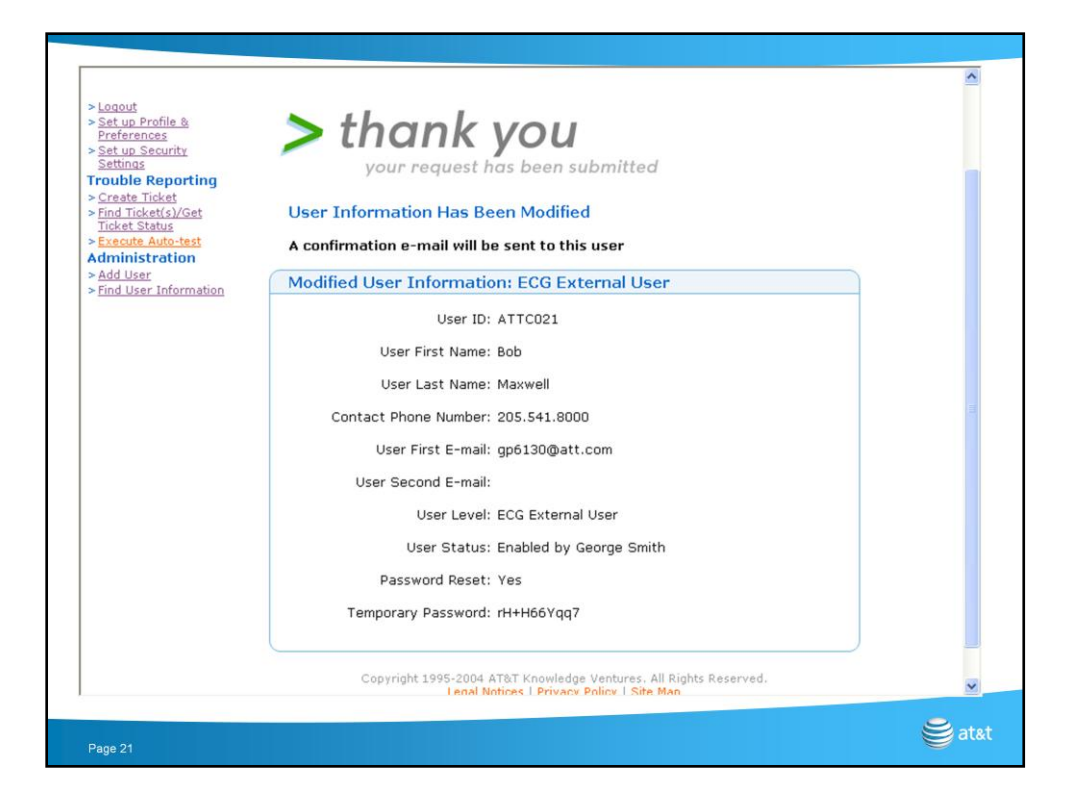

The system then acknowledges that this user's password has been reset and that an e-mail message to this affect will be sent to the user.

Note: the system generated temporary password is provided to you on this message.

*Tip: To keep track of your activities it may be wise to make a screen print every time you create a new user or reset a password. Once the user successfully updates is password and is fully operational, this data becomes obsolete*.

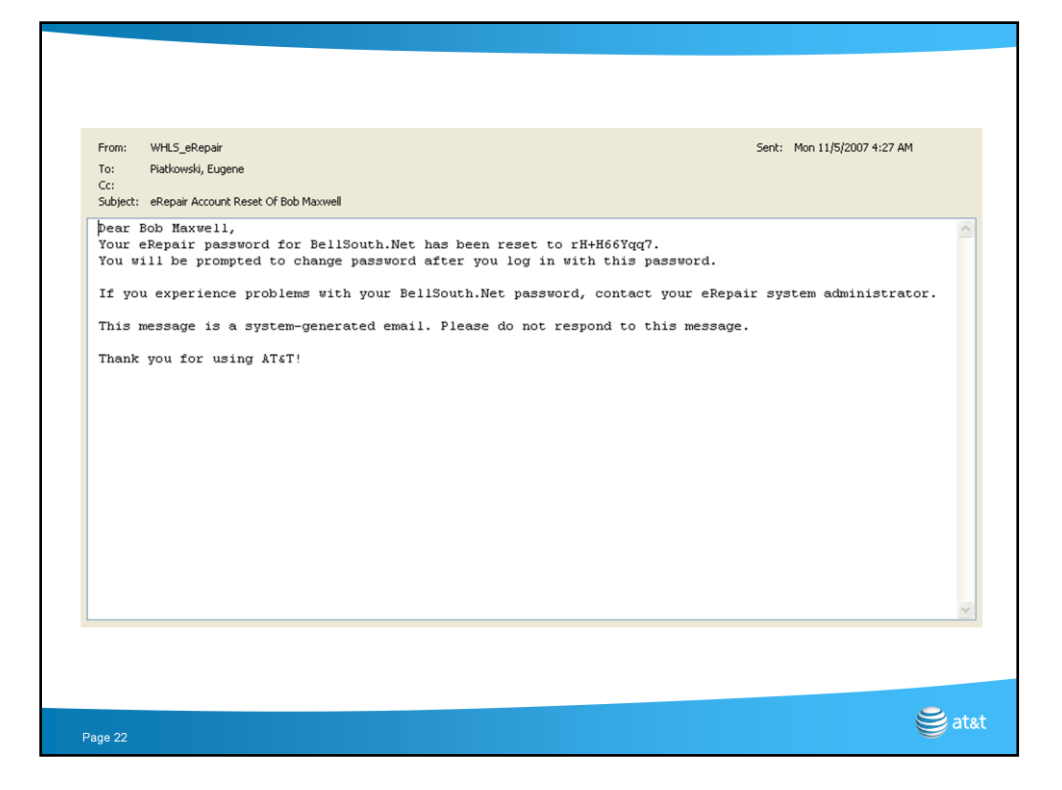

This is the e-mail message sent to the user telling him that is password was reset and informed him of his new temporary password.

*Note: OK, I have a typo in the message. We reset the WHLS eRepair password for this user, not his BellSouth.Net password*

## **Lets Review**

• You learned how to create a new user in WHLS eRepair using the User\_ID format established by EC Support

• You learned how to modify user profile information (phone numbers and e-mail addresses)

• You can reset a user's password and have the ability to Disable and/or Enable a user's access to the system

• As the EA for your company you will become the single point of contact for your company's user community (and EC Support and your Wholesale Support Managers are only a phone call away).

• You're now ready to build your WHLS eRepair user community

Page 23

atat

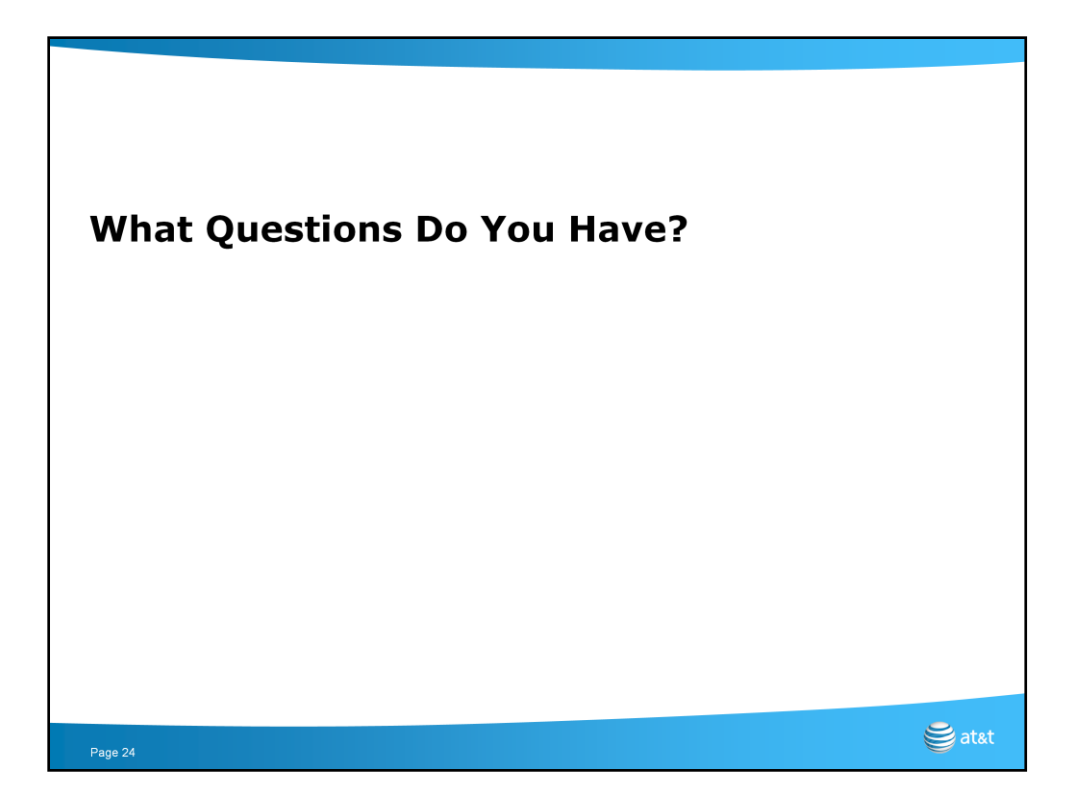